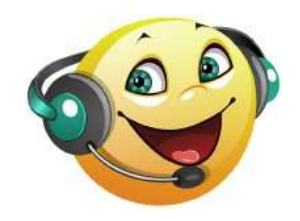

# **Balabolka**

(http://www.cross-plus-a.com/fr/balabolka.htm)

**Balabolka** est un logiciel gratuit pour Windows (XP/Vista/7/8) qui permet la lecture des fichiers texte à haute voix, ce qui peut devenir très intéressant pour les **langues vivantes**, pour la **production d'écrits** ou pour les élèves ayant besoin de **soutien en lecture**. Il suffit pour cela d'installer un moteur de synthèse vocale et les langues à utiliser (français, anglais, etc.).

On pourra ensuite utiliser Balabolka pour, par exemple :

- Lui demander de lire à haute voix un **texte qui sera surligné au fur et à mesure de l'avancement de la lecture**,
- **Enregistrer automatiquement un fichier audio** à partir du contenu d'un fichier texte, ou grâce à l'outil de fractionnement, enregistrer plusieurs fichiers audio des différentes parties de ce même texte,
- **Activer la surveillance du presse-papier** pour que tout texte sélectionné et copié dans le presse-papier (menu « Edition » / « Copier ») depuis n'importe quel logiciel (navigateur internet par exemple) soit « lu » à voix haute dans la langue choisie.

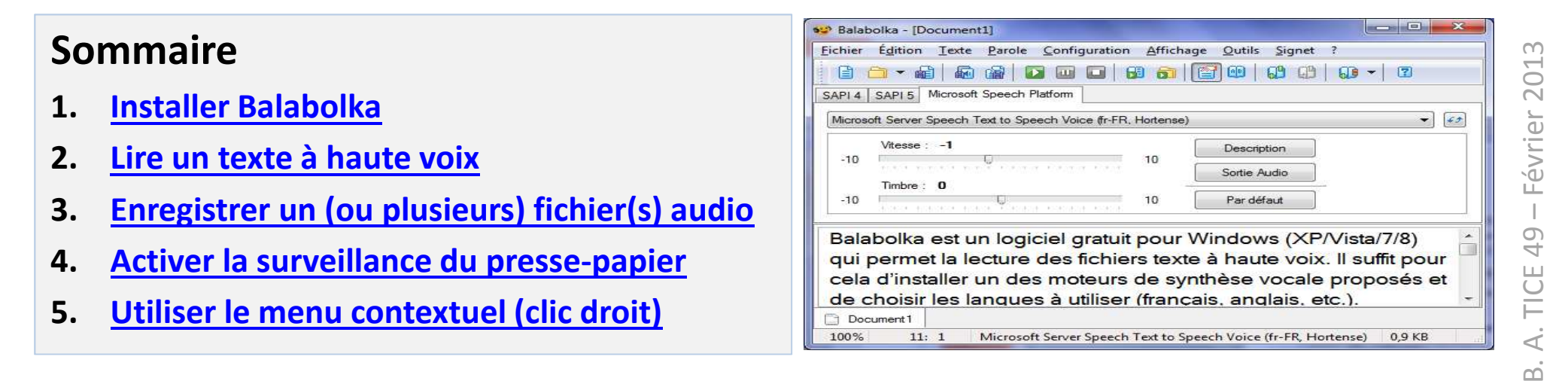

#### <span id="page-1-0"></span>**1 - Installer Balabolka**

Vous devez installer dans l'ordre :

- a) Le **moteur de synthèse vocale** (Microsoft Speech Platform), cliquez sur le lien ci-dessous puis téléchargez et installez le fichier **[x86\\_SpeechPlatformRuntime\SpeechPlatformRuntime.msi](http://download.microsoft.com/download/A/6/4/A64012D6-D56F-4E58-85E3-531E56ABC0E6/x86_SpeechPlatformRuntime/SpeechPlatformRuntime.msi)**
- b) Les **voix**, cliquez sur les liens ci-dessous puis téléchargez et installez - la voix française d'Hortense : **[MSSpeech\\_TTS\\_fr-FR\\_Hortense.ms](http://download.microsoft.com/download/4/0/D/40D6347A-AFA5-417D-A9BB-173D937BEED4/MSSpeech_TTS_fr-FR_Hortense.msi)**<sup>i</sup> - la voix anglaise de Hazel : **[MSSpeech\\_TTS\\_en-GB\\_Hazel.msi](http://download.microsoft.com/download/4/0/D/40D6347A-AFA5-417D-A9BB-173D937BEED4/MSSpeech_TTS_en-GB_Hazel.msi)**

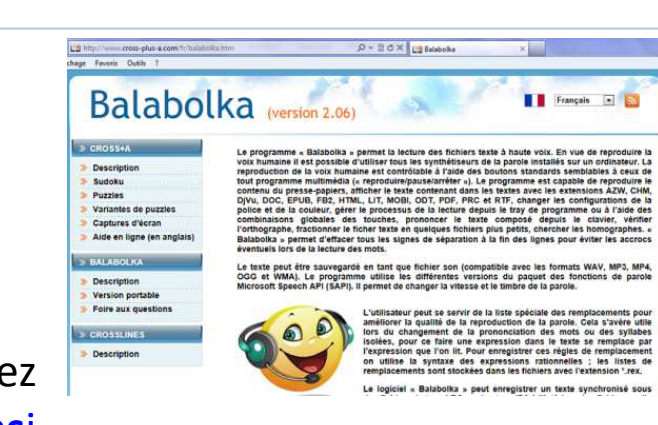

**c) Balabolka**, cliquez sur le lien ci-dessous, téléchargez le fichier, puis double-cliquez sur le fichier téléchargé pour l'ouvrir : **[balabolka.zip](http://www.cross-plus-a.com/balabolka.zip)**Le contenu du fichier s'affiche.Double-cliquez sur « **setup.exe** » pour lancer l'installation. Laissez ensuite l'installation se dérouler, en cliquant sur « Suivant » lorsque demandé.

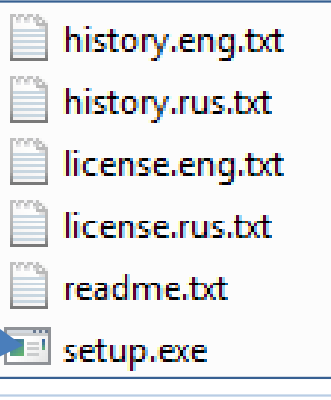

*Remarque : la procédure ci-dessus décrit une installation rapide avec les composants les plus fréquemment utilisés. Si vous souhaitez installer d'autres langues (ou si les liens ci-dessus ne fonctionnent plus), consultez la procédure d'installation détaillée.*

### <span id="page-2-0"></span>**2 - Lire un texte à haute voix**

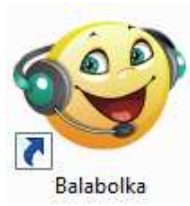

Maintenant que Balabolka est installé, vous pouvez le lancer en double-cliquant sur son icône.

La fenêtre ci-contre apparaît.Cliquez sur l'onglet « **Microsoft Speech Platform** » **(1)** et choisissez la voix qui lira le texte **(2)**.*Remarque : si aucune voix n'apparaît en (2), vérifiez que vous avez bien installé tous les* 

*éléments mentionnés dans la* 

*partie « 1 – Installer Balabolka ».*

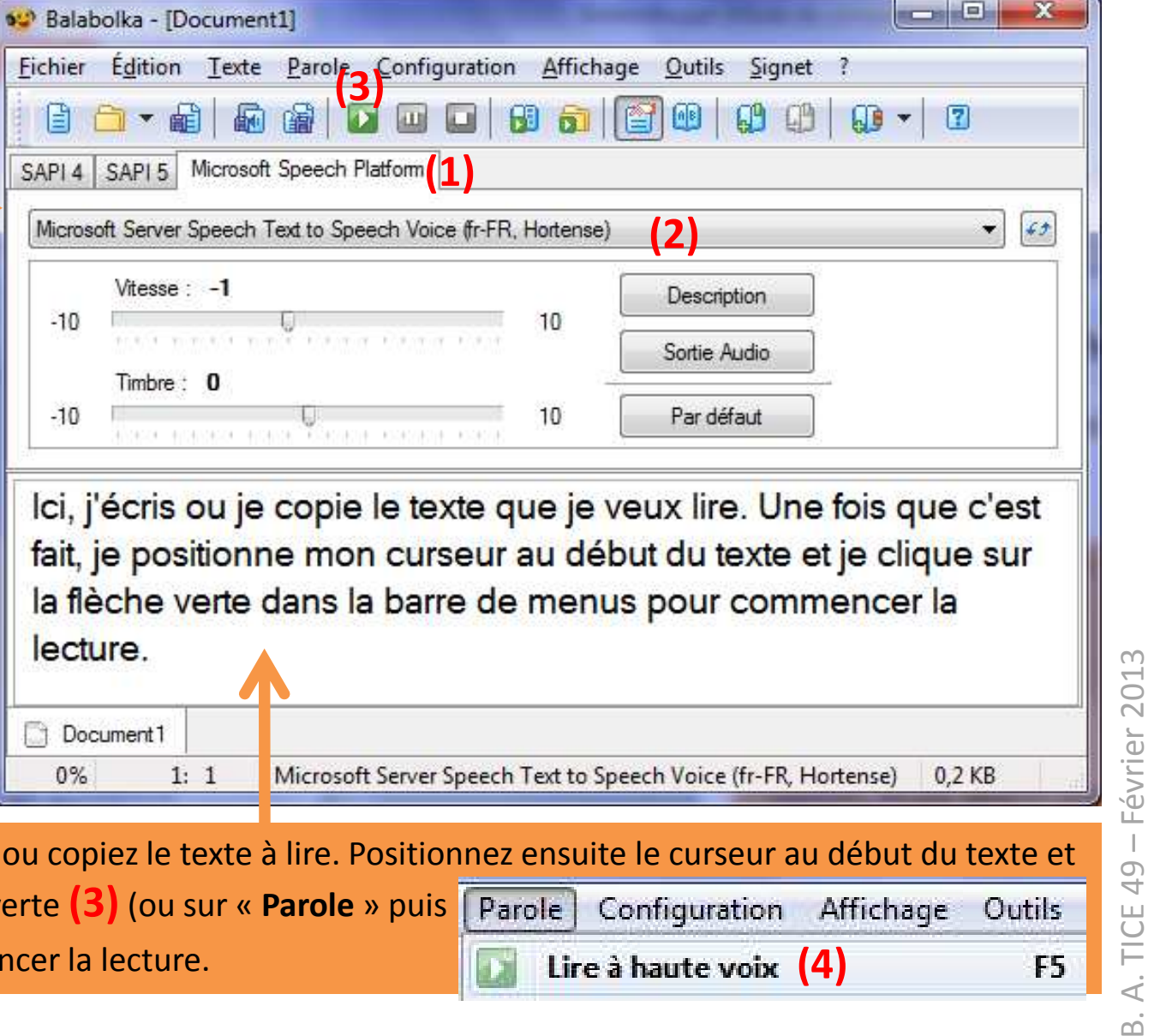

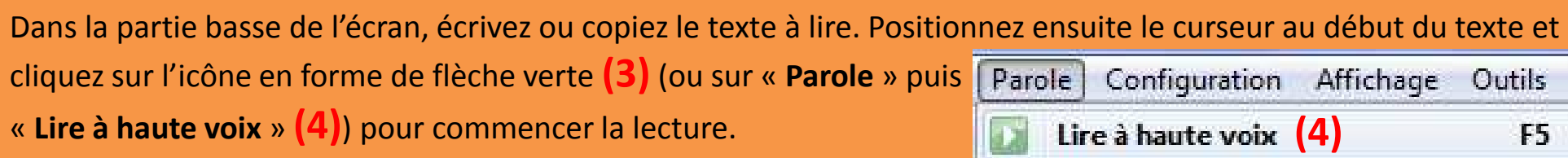

#### **Améliorer la lecture et l'affichage**

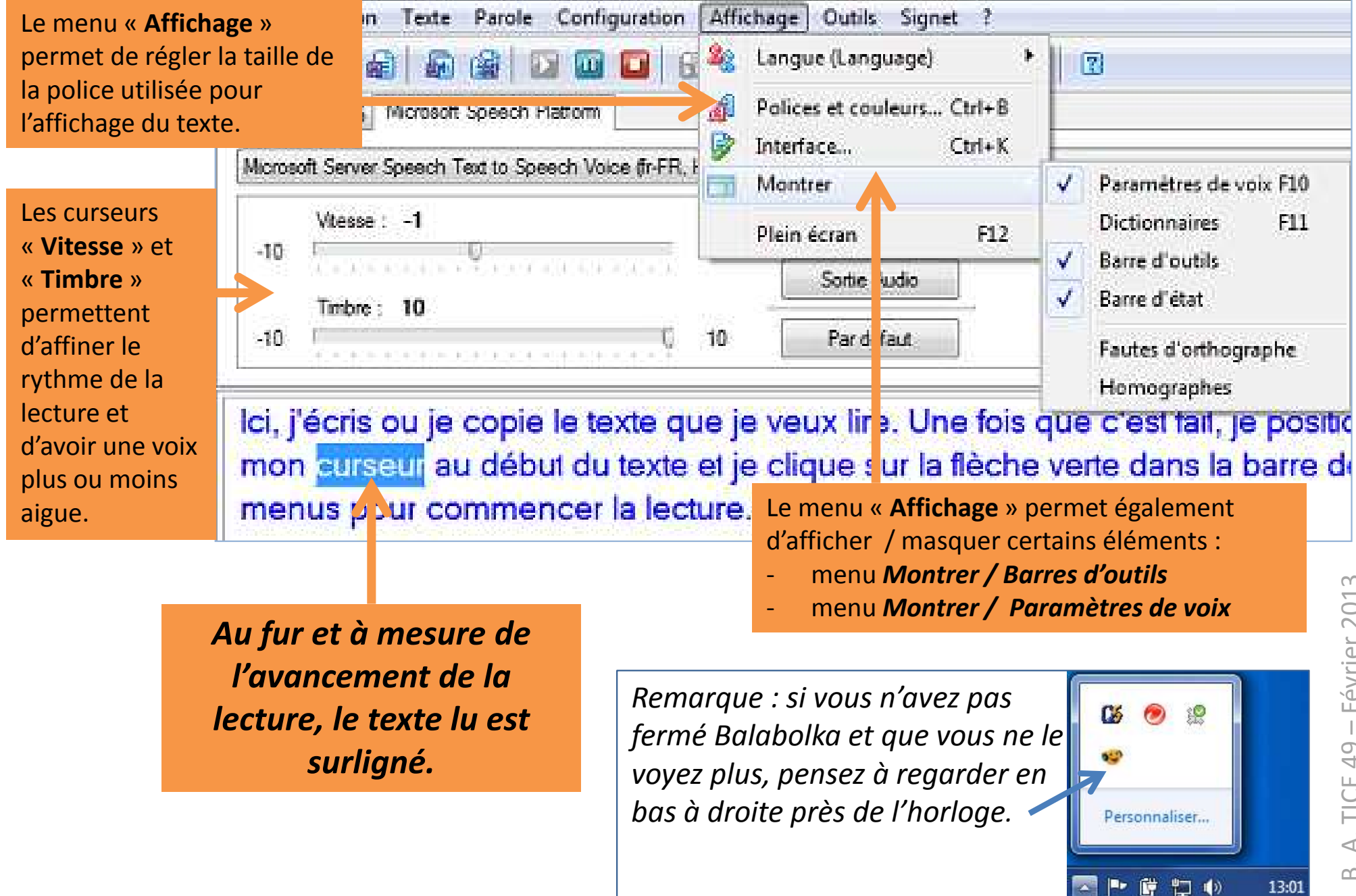

- Février 2013 B. A. TICE 49 – Février 2013 B. A. TICE 49

#### <span id="page-4-0"></span>**<sup>3</sup> - Enregistrer un (ou plusieurs) fichier(s) audio**

Balabolka permet de générer très facilement un fichier audio du texte lu…

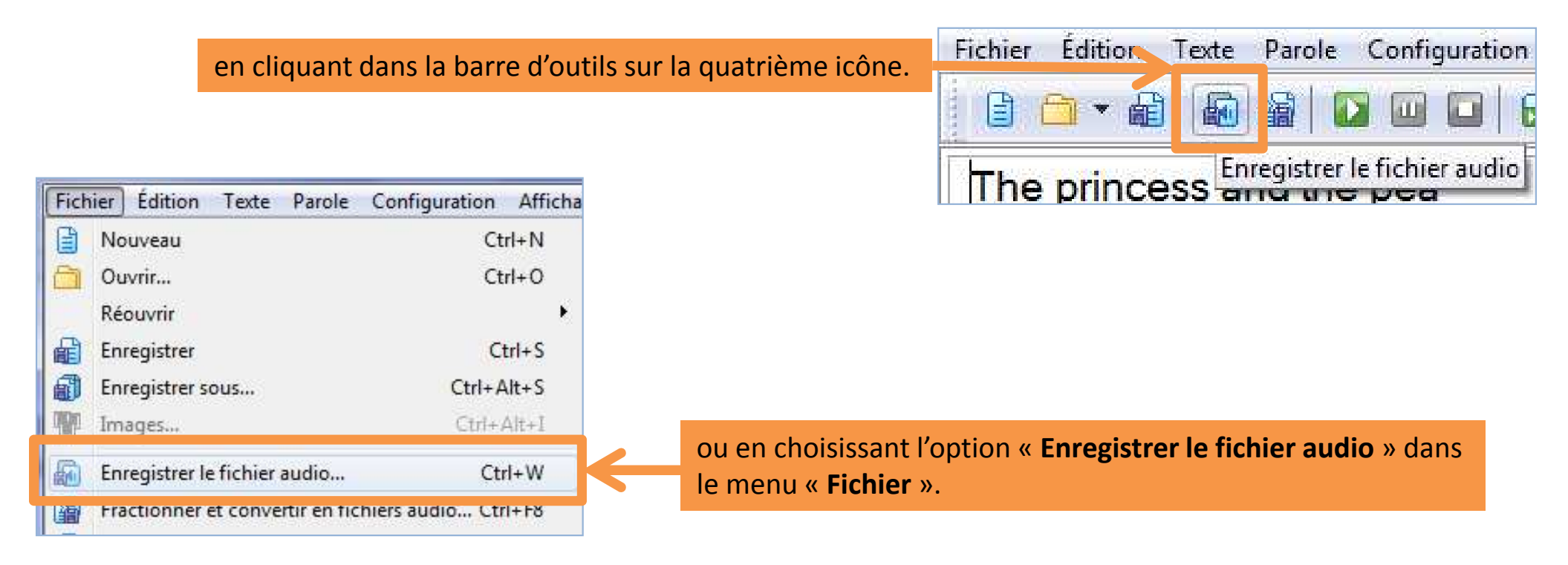

Il ne reste plus qu'à indiquer le nom du fichier de destination et à choisir le format du fichier audio (.mp3 par exemple).

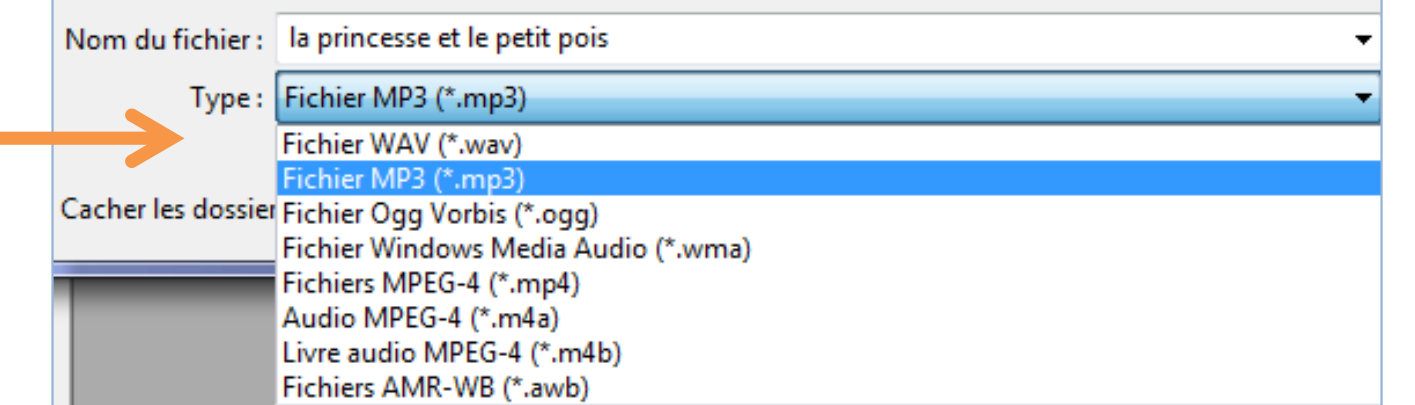

B. A. TICE 49 - Février 2013 B. A. TICE 49 – Février 2013 On peut aussi **fractionner** le texte lu pour obtenir en une seule fois plusieurs fichiers audio...

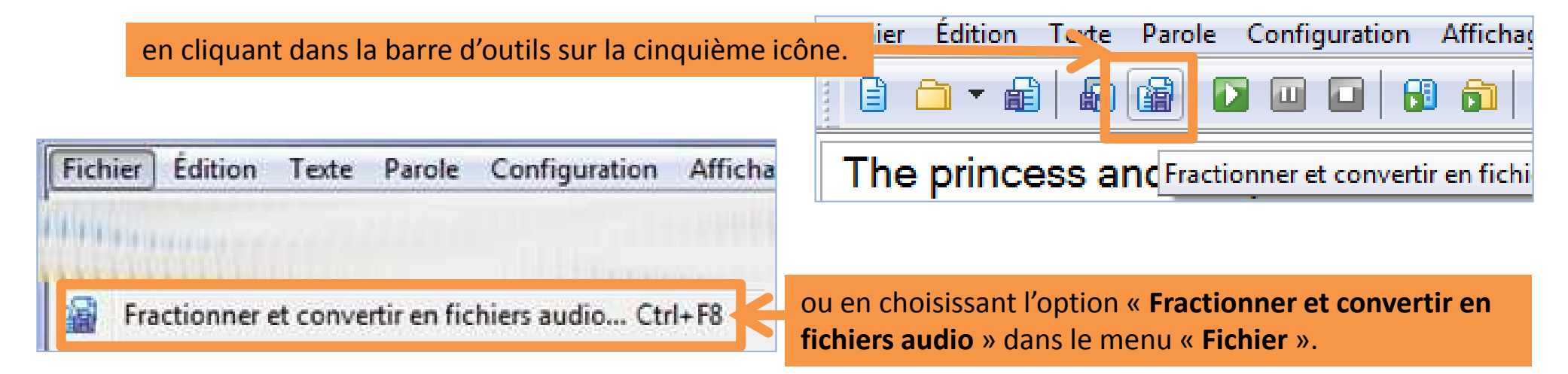

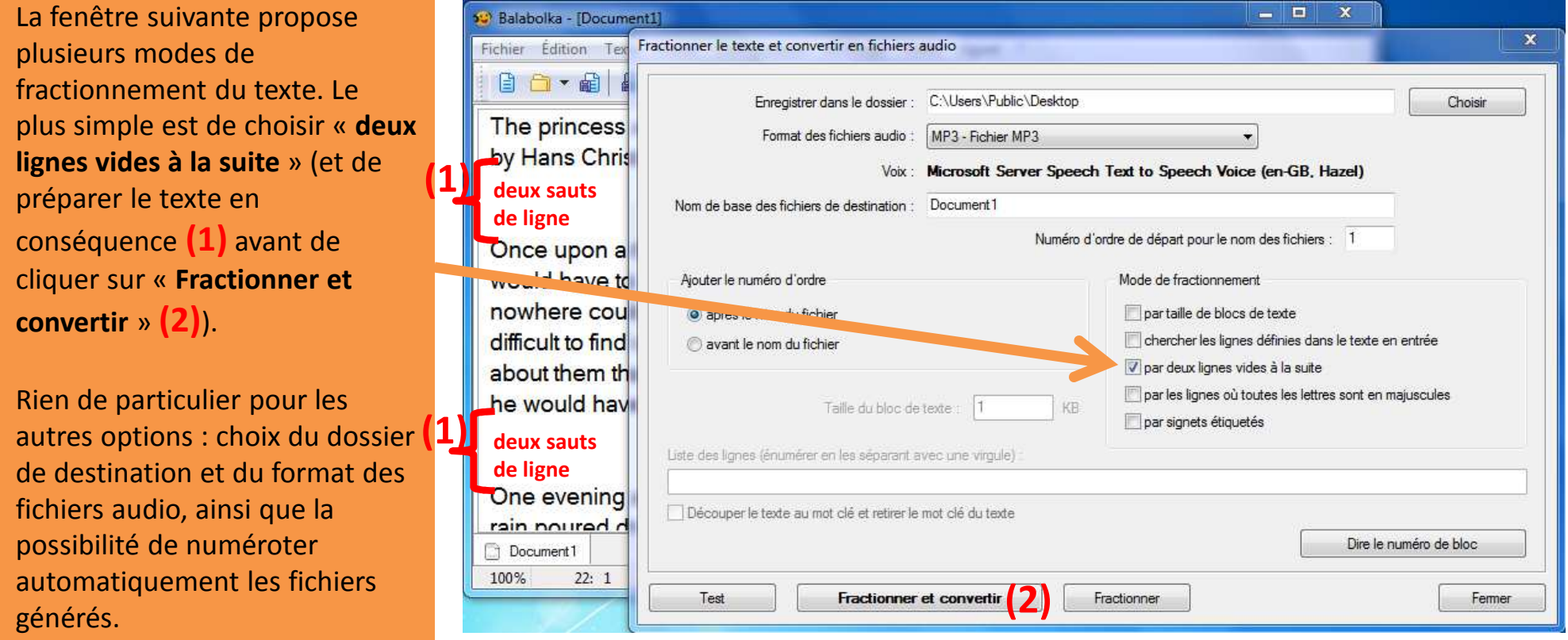

B. A. TICE 49 – Février 2013

B. A. TICE 49 - Février 2013

Après avoir cliqué sur « **Fractionner et convertir** », la fenêtre suivante apparaît qui permet de vérifier que le fractionnement souhaité est correct.

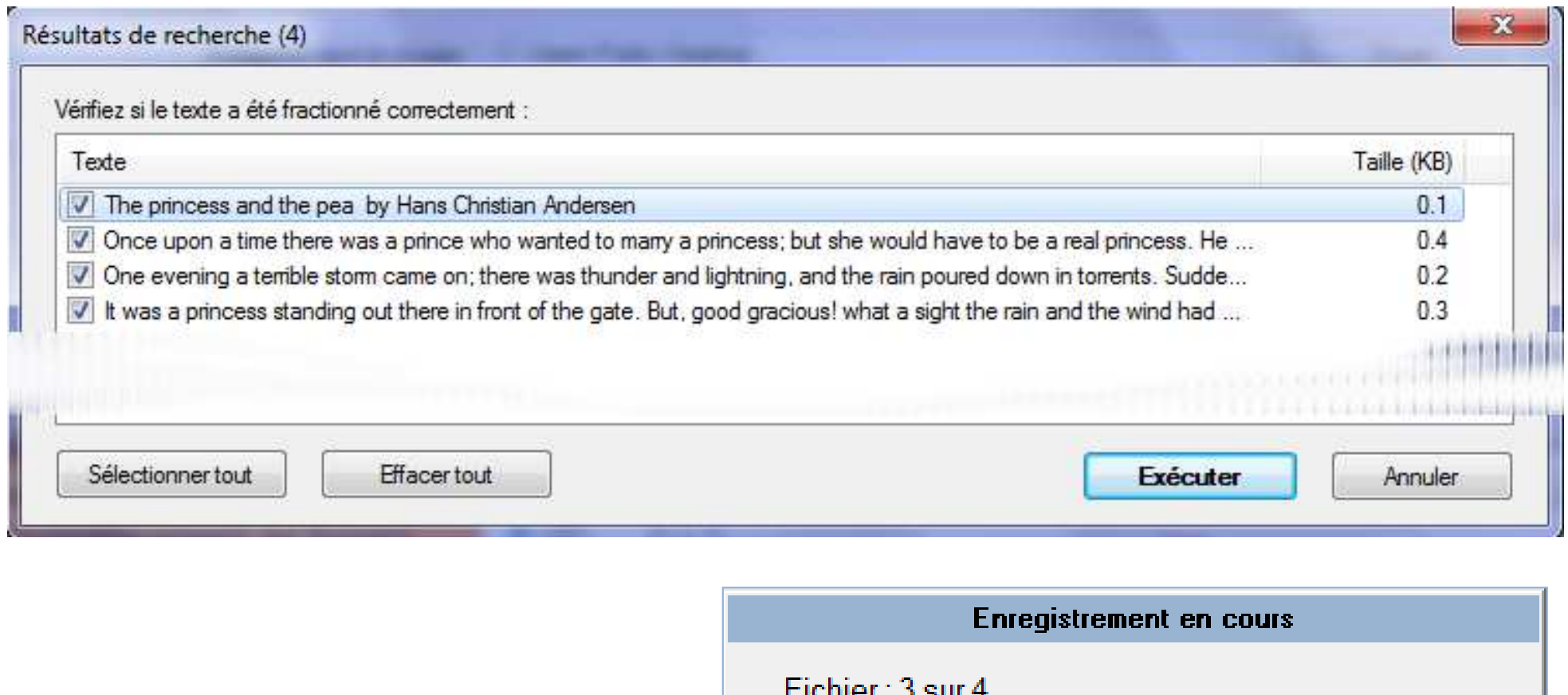

Si c'est bien le cas, cliquez sur « **Exécuter** » et attendez que l'enregistrement des fichiers audio soit terminé.

Les fichiers générés seront placés dans le dossier choisi précédemment.

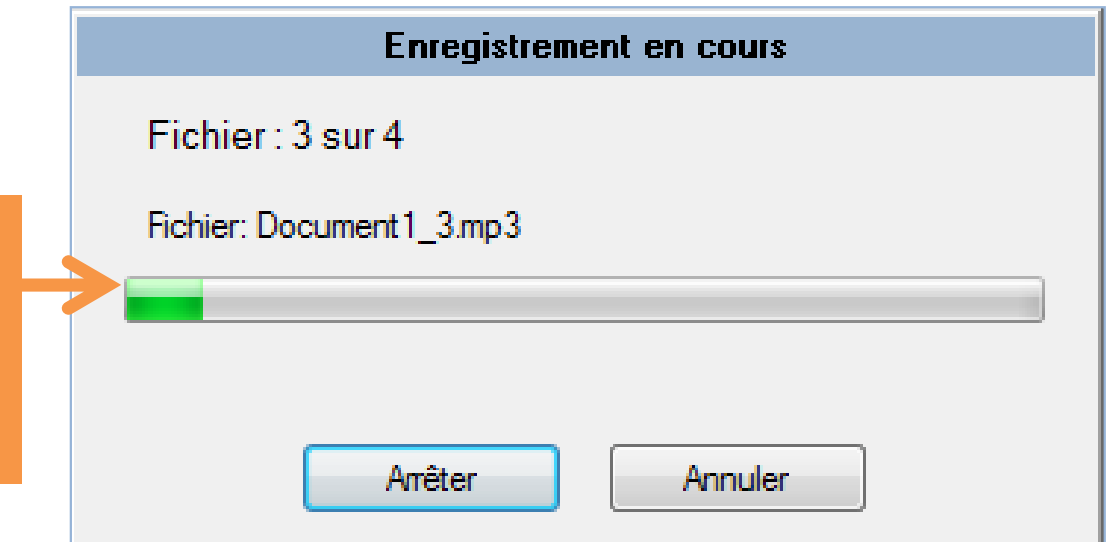

### <span id="page-7-0"></span>**4 - Activer la surveillance du presse-papier**

L'option « **Surveillance du presse-papier** » du menu « **Configuration** » permet d'activer la lecture automatique dans la langue choisie de tout ce qui est copié dans le presse-papier.

Vous pouvez alors utiliser vos logiciels habituels : traitement de texte, navigateur internet, etc. Dès lors que vous sélectionnerez du texte et que vous choisirez la commande « **Copier** », le texte copié sera lu à voix haute par Balabolka.

#### **Pour stopper la lecture** :

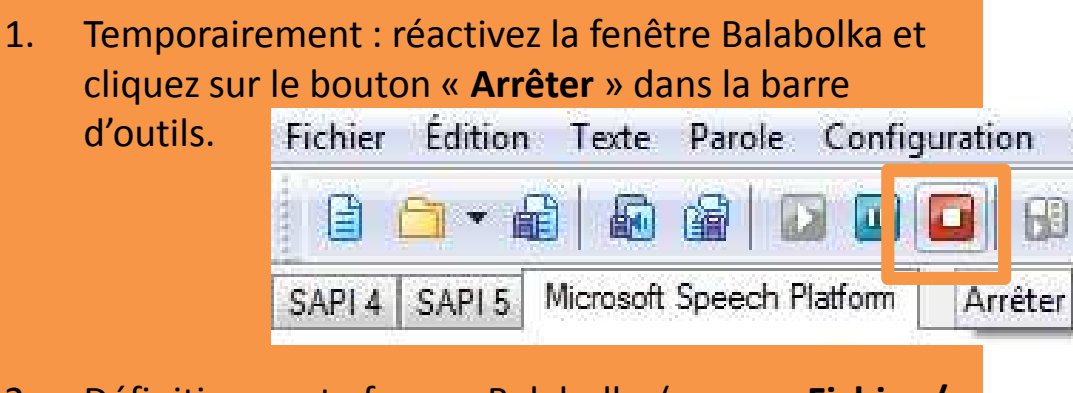

2. Définitivement : fermez Balabolka (menu « **Fichier / Quitter** ») ou désactivez la « **Surveillance du pressepapier** » dans le menu « **Configuration** ».

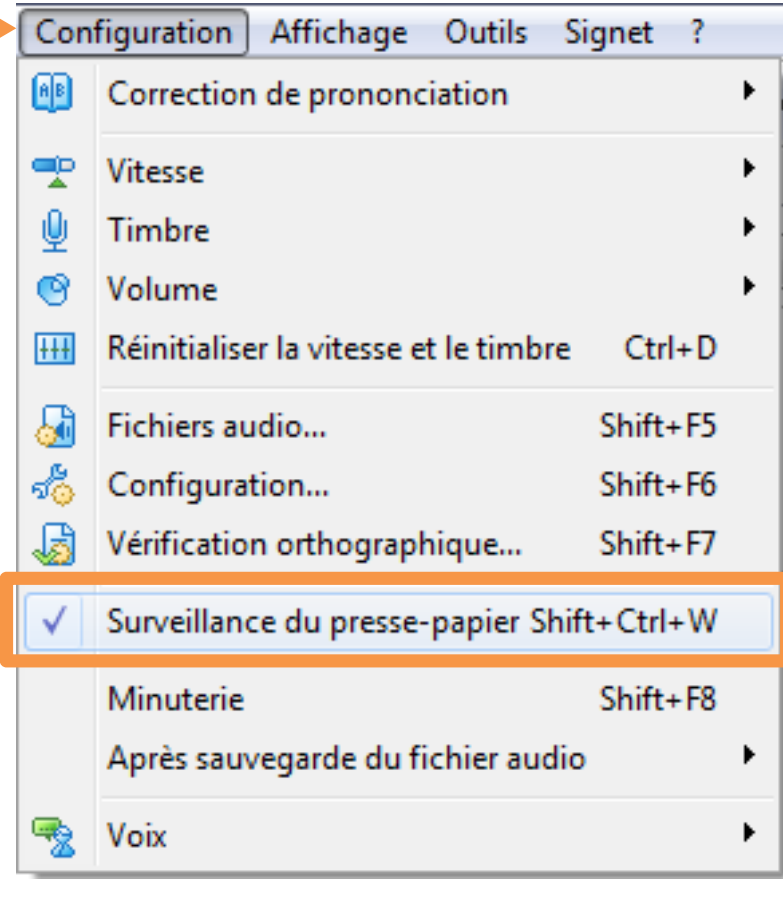

## <span id="page-8-0"></span>**5 - Utiliser le menu contextuel (clic droit)**

Balabolka est capable d'afficher et d'enregistrer le texte contenu dans différents types de documents dont les formats les plus courants : .doc, .pdf, .odt, etc.

Il n'est pas nécessaire que Balabolka soit ouvert.

Si on clique avec le bouton droit de la souris sur un document dont le format est connu par Balabolka (ici par exemple, un fichier au format .doc) une option supplémentaire

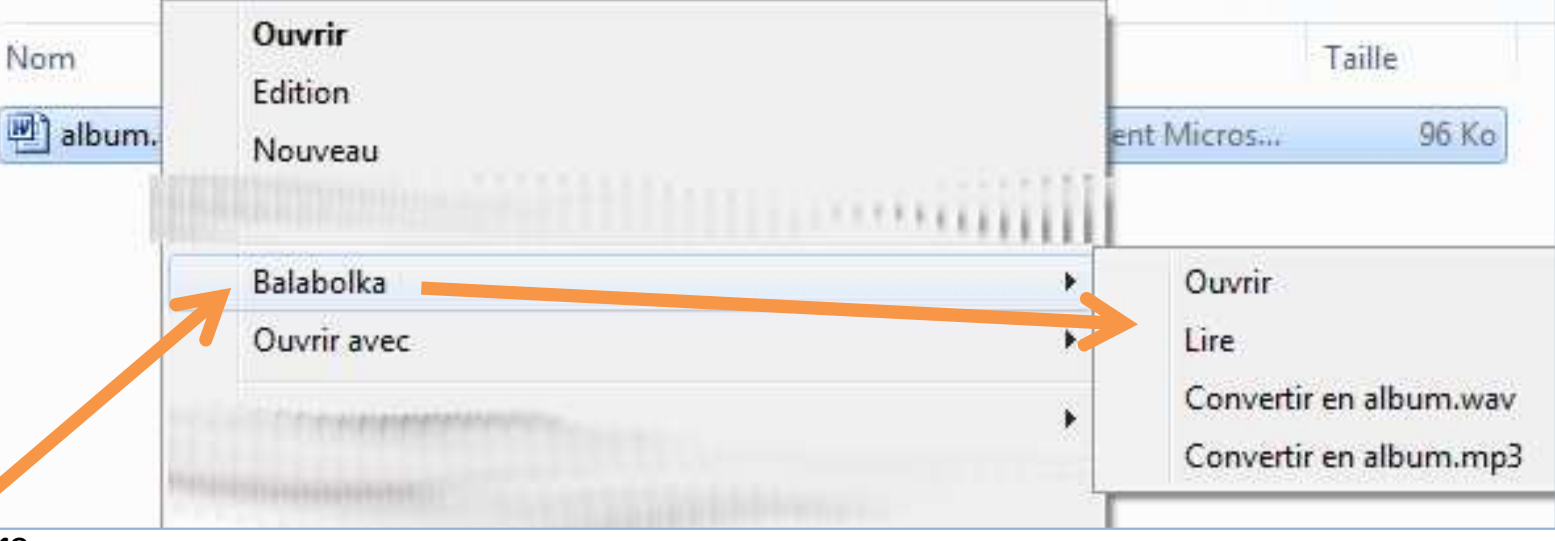

apparaît dans le menu contextuel (menu sous le clic droit).

#### **Les choix proposés :**

- **1. Ouvrir :** le document sera ouvert dans Balabolka, la lecture ne sera déclenchée qu'à la demande.
- **2. Lire :** le document sera ouvert dans Balabolka et la lecture lancée automatiquement à l'ouverture.

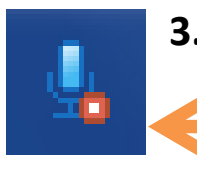

**3. Convertir en .wav ou en .mp3** : le document sera ouvert en arrière-plan (on ne le voit pas), et son contenu automatiquement converti en fichier audio. Un petit micro apparaît dans la barre des tâches près de l'horloge, pour suivre l'avancement de la conversion.